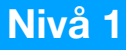

# **Skjermopptak med Microsoft Stream**

# Microsoft Stream er et program i Microsoft 365-programpakken, som kan ta opp video av skjerm, webkamera og lyd.

# For å bruke Microsoft Stream kreves det at du har en **Microsoft 365-konto (Office 365).**

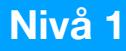

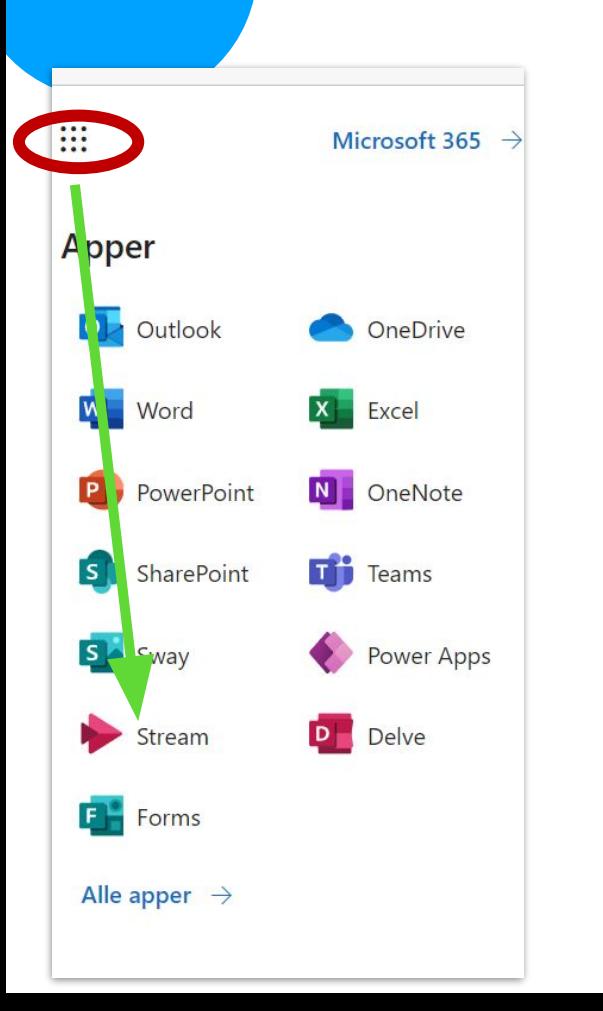

For å finne Microsoft Stream, åpne Chrome eller Edge nettleser og logg på office.com-kontoen din.

Klikk så på «vaffelmenyen" oppe til venstre og velg Stream

### Dashbordet i Stream

 $\fbox{for} \quad \Omega$  <br> Hjem  $\bigoplus$ Opprett  $\Box$ Mitt innho 日 Feed  $\oplus$ Apper  $\overline{\mathbf{o}}$ Outlook **Efi** Teams  $\overline{w}$ Word  $\blacktriangleright$ Stream

- Når du har logget inn på din konto, så vil dashbordet på Stream se slik ut
- Du får oversikt over videoer du har tilgjengelig på Stream
- **• Innspilling** tar deg til et nytt vindu for å spille inn skjermopptak, webkamera eller begge samtidig.

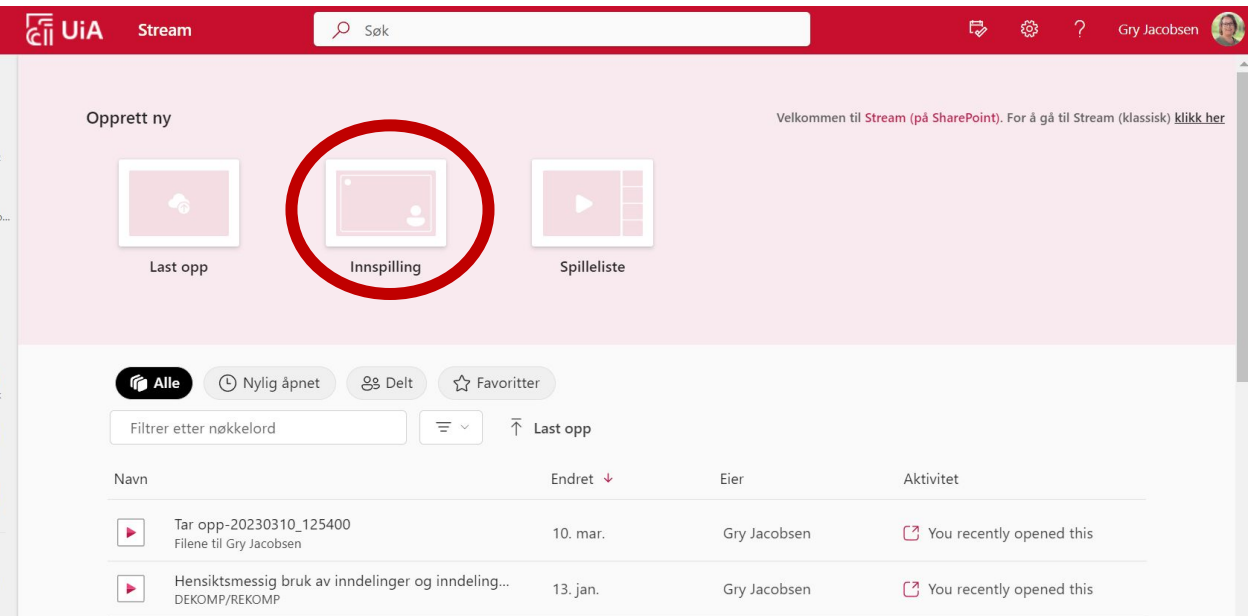

### Hvordan ta opp med Microsoft Stream

- Du må gi Stream tillatelse til å bruke kameraet og mikrofonen, klikk **Tillat**
- Velg riktig kamera og mikrofon.
- Skal du bare spille inn webkamera så kan du trykke på opptaks-knappen.
- Skal du dele skjerm så trykker du på del-knappen.

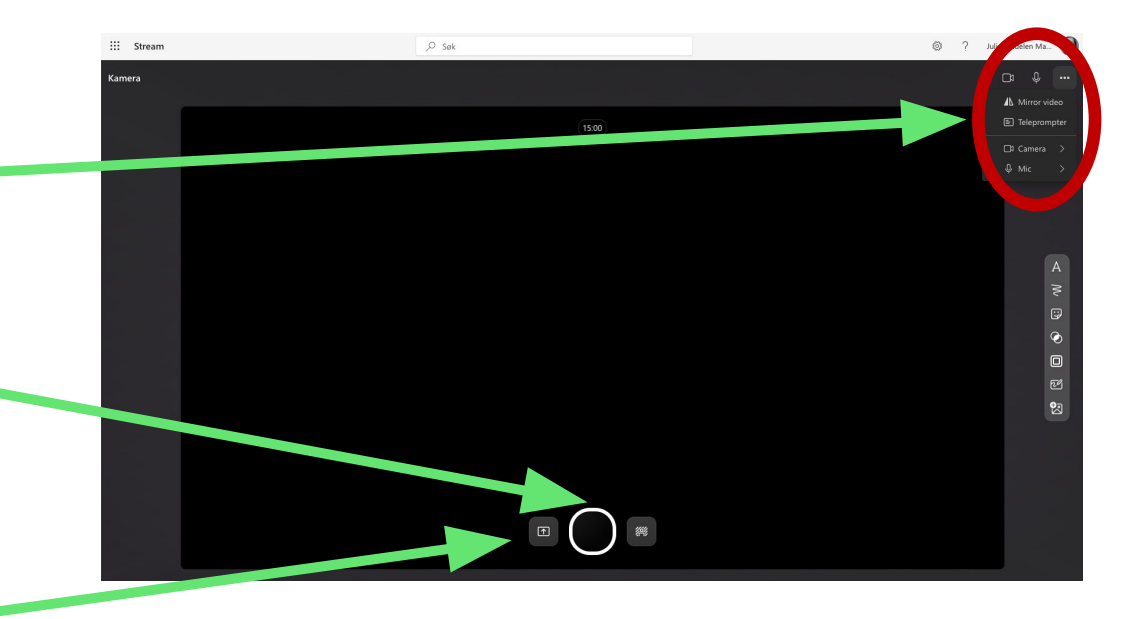

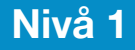

### Dele skjerm i skjermopptaket

Når du trykker på Dele-knappen så får du opp et vindu hvor du må velge hva som skal spilles inn

Før du velger hva som skal spilles inn:

Velg om du skal vise webkamera, og plasser vinduet der du vil ha det.

Hvis du ikke vil ha med webkamera, krysser du bort vinduet

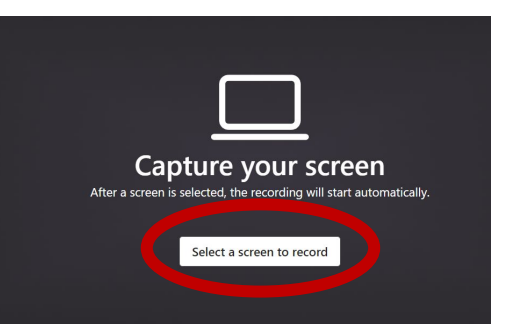

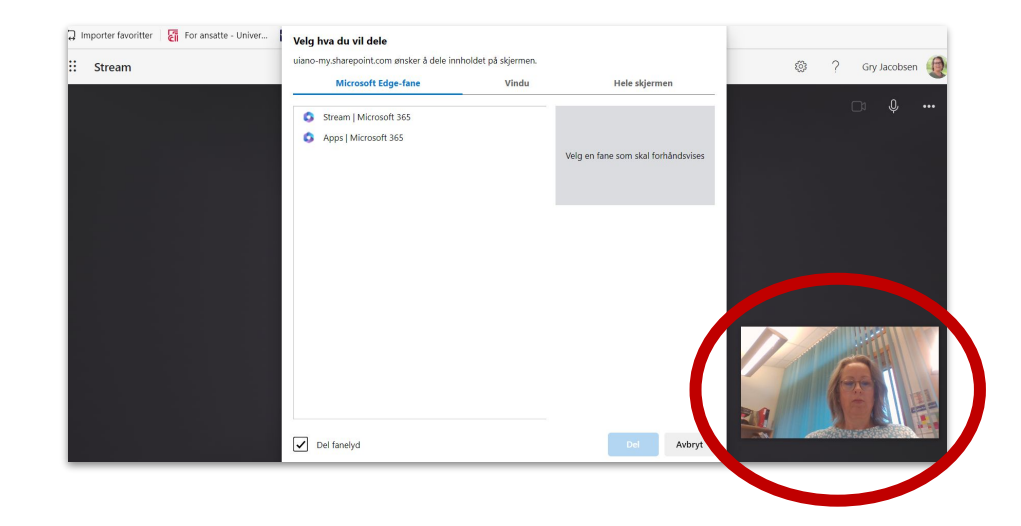

## Dele skjerm i skjermopptaket

**Velg hva du vil dele:**

- **• Edge/Chrome-fane**
	- Hvis du velger en Edge/Chrome-fane så spilles kun fanen du har valgt inn. Det vil si at du **ikke kan bytte vindu** underveis i opptaket.
- **• Vindu**
	- Det samme som Edge/Chrome-fane, men for et helt vindu. Faner du bytter mellom i vinduet vil bli med i opptaket
- **• Hele skjermen**
	- Alt som skjer på skjermen din bli med i opptaket. Du kan bytte mellom faner, vinduer, programmer osv. Det kan være lurt å velge **Hele skjermen**, spesielt hvis du skal vise en Powerpoint presentasjon. Velg skjerm.

Når du har valgt hva du skal dele, trykk på **Del**

(**Del systemlyd** er tilgjengelig på **fane** og **hele skjermen)**

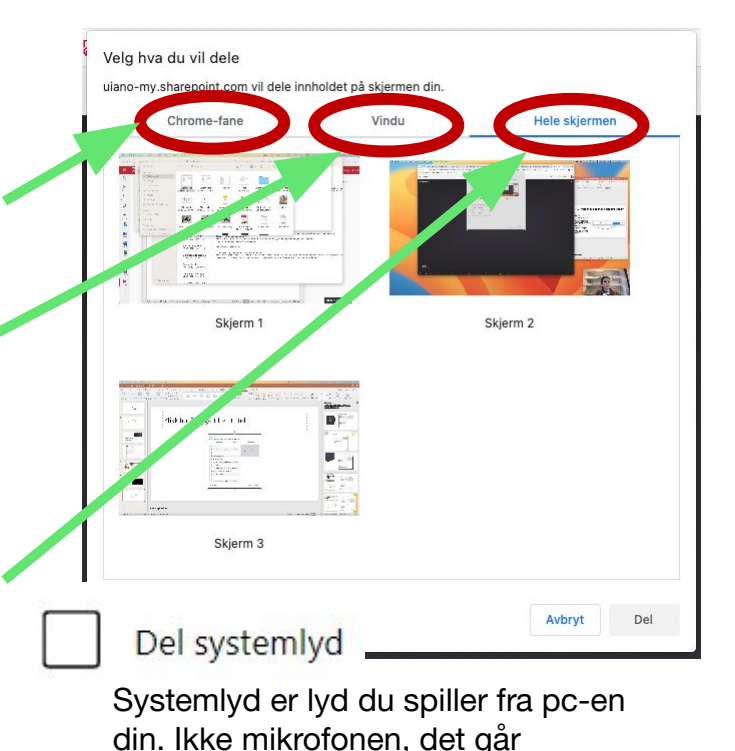

automatisk.

## Spille inn skjermopptak

- Når du trykker på Dele-knappen så vil skjermopptaket starte.
- **• Gå til vinduet du ville dele og gjennomfør skjermopptaket.**
- **•** Hvis du vil pause skjermopptaket: Klikk deg tilbake til nettleseren der Stream-opptaket kjører
- Hvis du vil stoppe: KIIKK på **stopp deling** nederst på skjermen

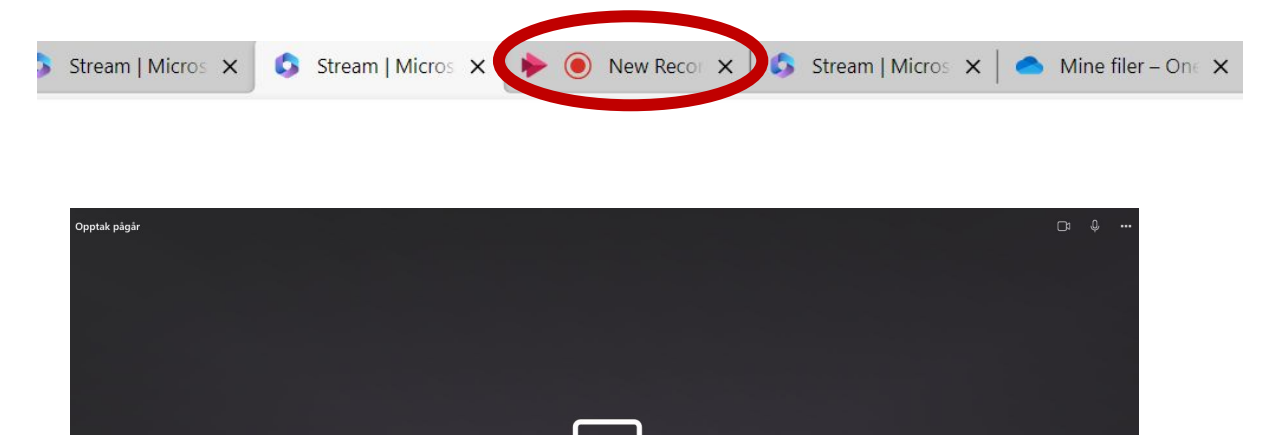

**Capturing your screen** 

Pause recording

Stop recording

top and review your capture

You can minimize this win

# Spille inn skjermopptak

- Her kan du se gjennom opptaket ditt.
- Om du ikke er fornøyd kan du trykke på **Delete clip**
- Du kan trimme skjermopptaket i start eller slutt: klikk **Trim** og dra i hendlene på starten og slutten av tidslinjen under visningsvinduet.
- Når du er fornøyd med klippet så trykker du på **Confirm**.

(Du kan også legge til musikk: klikker du på knappen Add music, får du opp forslag til musikk du kan sette inn)

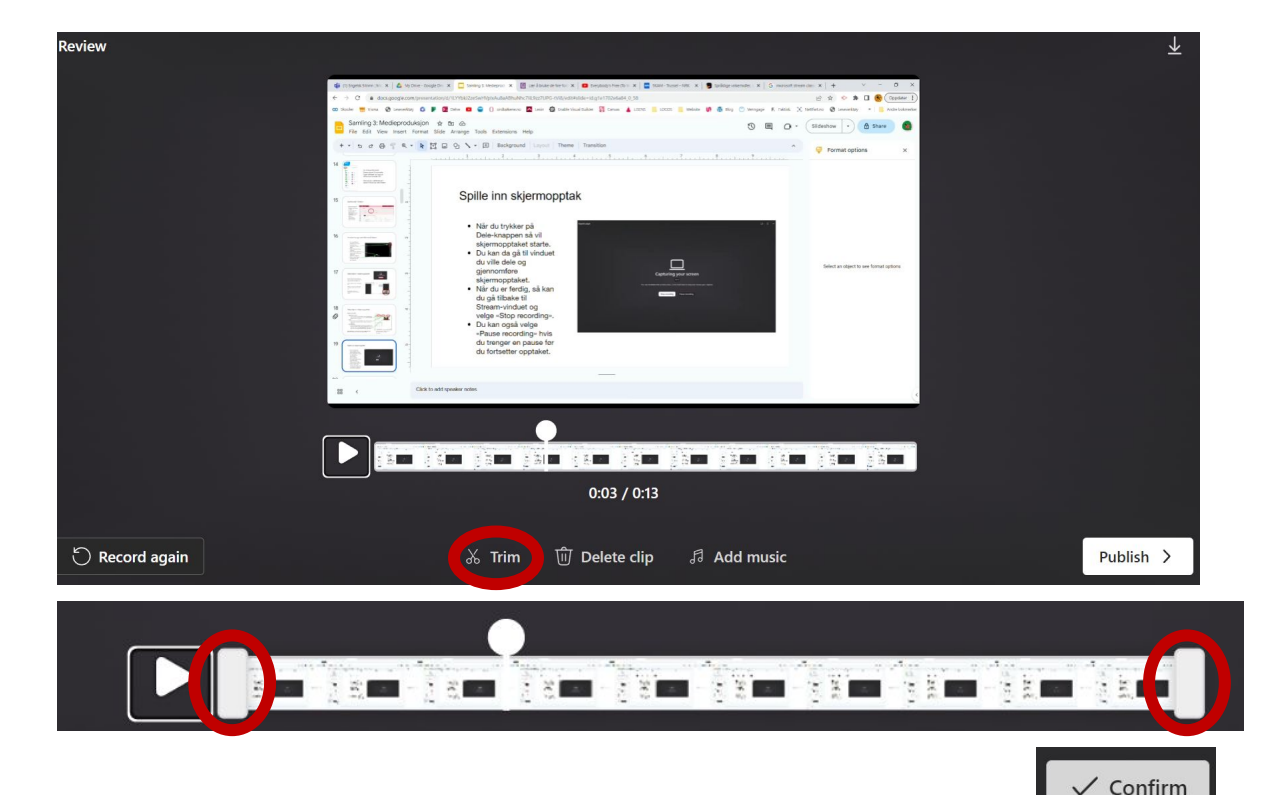

# Spille inn skjermopptak

- Du blir sendt tilbake til en ny visning av opptaket
- Du kan trimme mer, se gjennom, spille inn opptaket på nytt, eller publisere
- Trykker du på **Publiser** så vil videoen lastes opp til OneDrive.

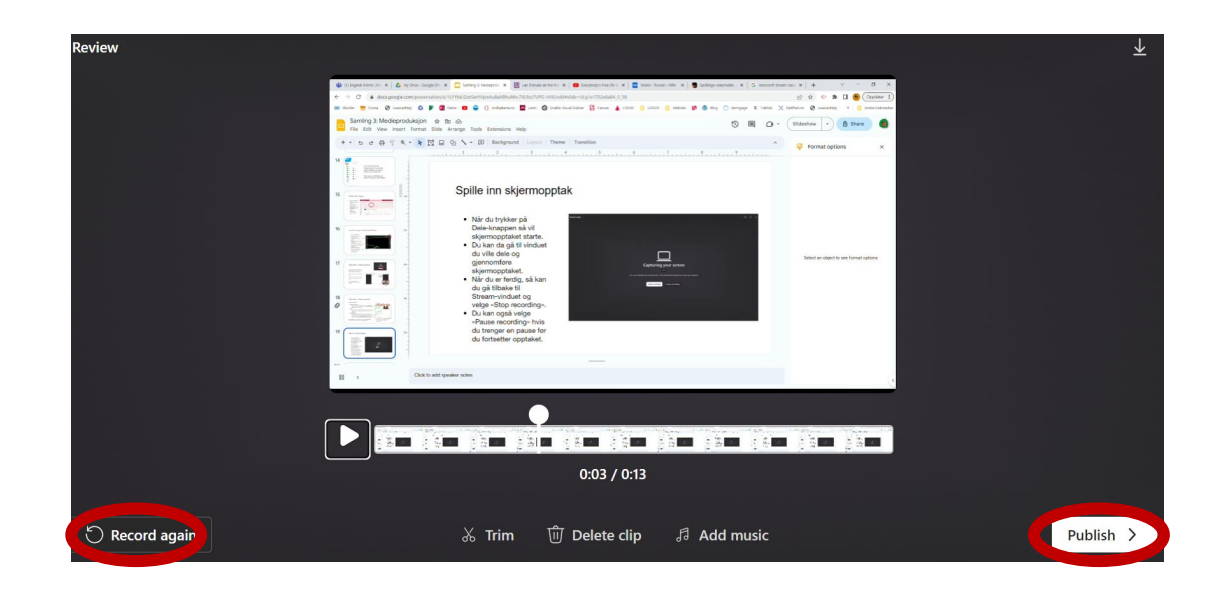

# Innstillinger for skjermopptaket

- Skjermopptaket blir lastet opp til OneDrive og du får se dette vinduet
- Her kan du endre navn på opptaket ditt
- Dele opptaket via e-post eller lenke
- Gjøre andre innstillinger
- Legge til opptaket i en spilleliste, flytte opptaket og kopiere opptaket til en ny mappe.
- Du kan også generere teksting til opptaket ditt
- Du kan også spille inn et nytt opptak.

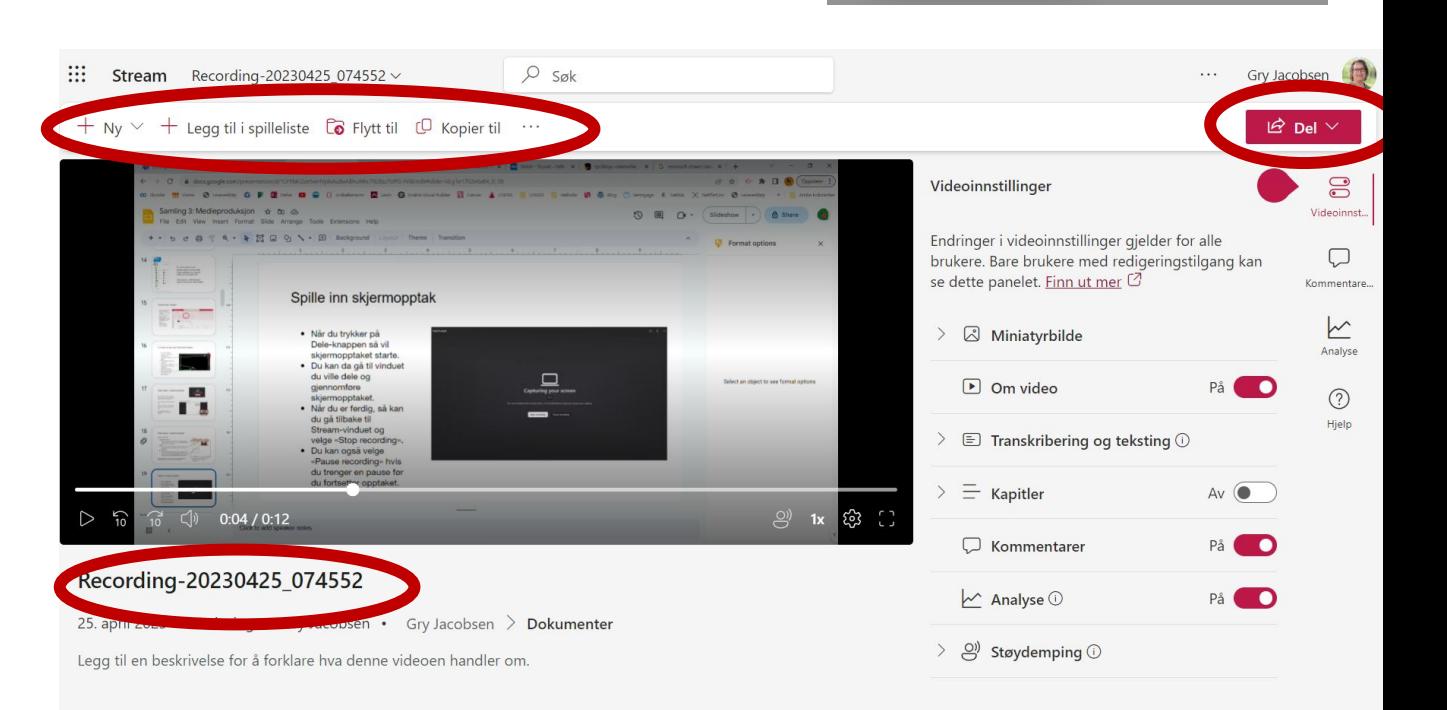

Generer

Talespråk

norsk bokmål (Norge)

Microsoft kan generere en utskrift og bildetekst for støttede språk. Velg språket som snakkes i denne videoen, for å starte.

Avbryt

Indringer i videoinnstillinger gjelder for alle rukere. Bare brukere med redigeringstilgang kan e dette panelet. Finn ut mer  $\varnothing$ 

 $\Box$  Transkribering og teksting  $\odot$ 

Last opp

 $Av$   $\bullet$ 

Miniatyrbilde

 $\Box$  Om video

 $\equiv$  Kapitler

### Dele video

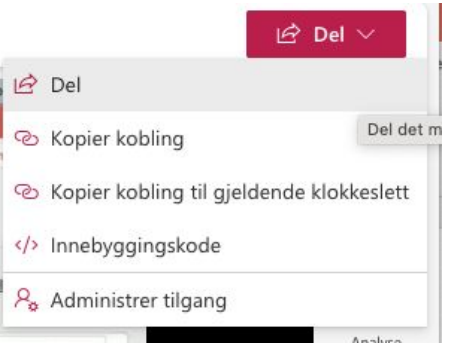

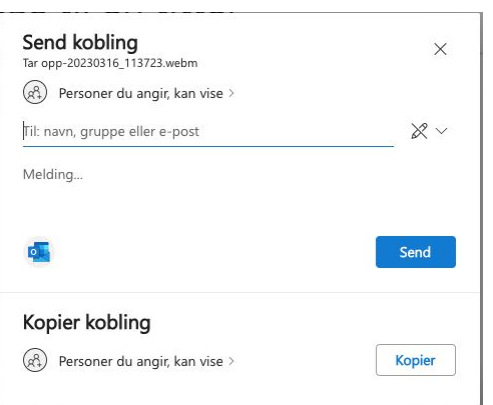

Trykk på del-knappen øverst til høyre og velg Del i listen.

Du kan dele med e-post eller via en kobling.

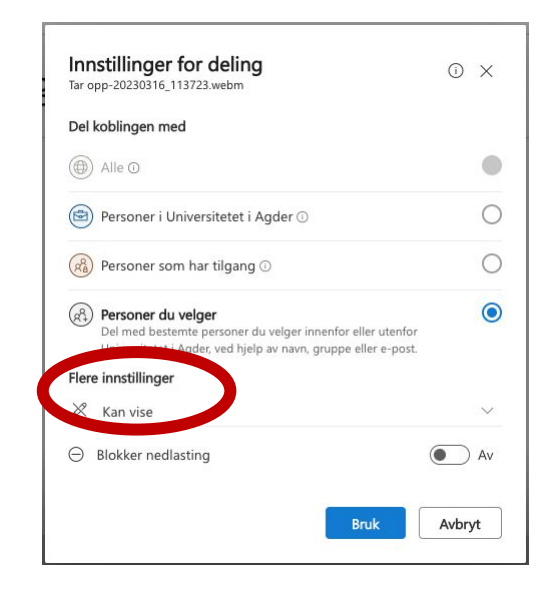

Husk å endre innstillinger for deling, hvis du for eksempel ønsker at personen du deler med kan gjøre endringer på opptaket. Eller om du ønsker å dele via lenke til flere.

# Gå tilbake til hovedmenyen

8

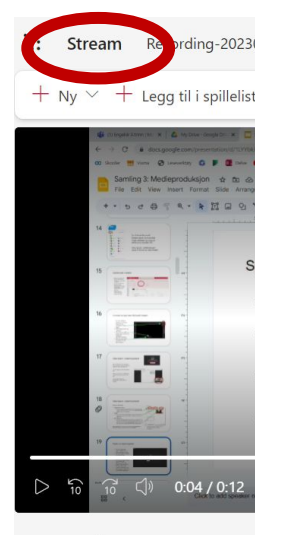

Recording-20230425\_0

25. april 2023 · 1 visning · Gn

Legg til en beskrivelse for å forkla

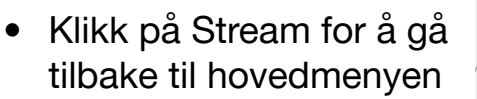

- Videoen din vil du alltid finne i listen over videoer på Stream
- Du finner dem også i **OneDrive**

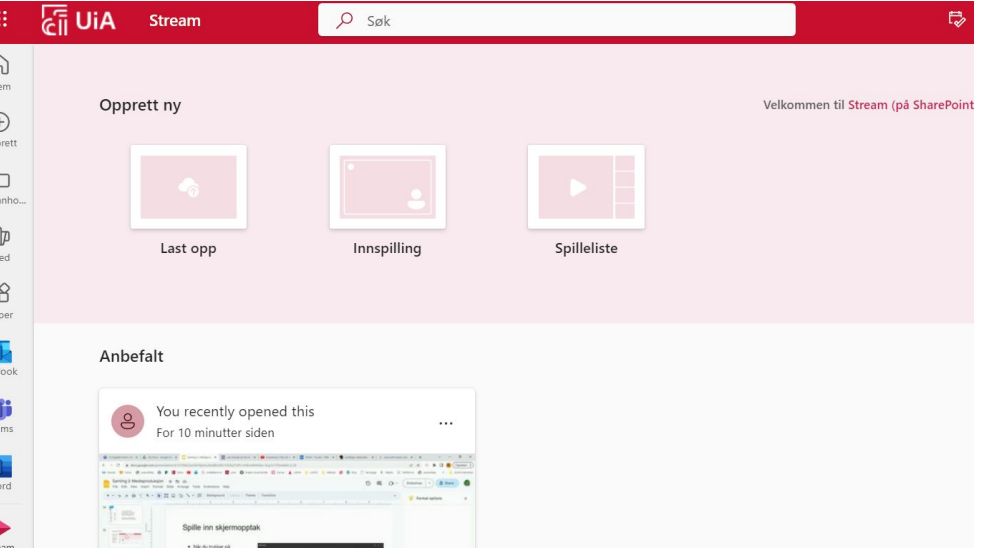